## **UNVIERSIDAD NACIONAL DE SAN ANTONIO ABAD DEL CUSCO MANUAL DE PRESENTACION DE DECLARACIONES JURADAS PARA EFECTOS DE REMUNERACION UNIDAD DE TALENTO HUMANO – AREA DE REMUNERACIONES**

- 1. Ingreso a presentación de declaraciones juradas
	- a) Ingreso al botón experiencia laboral
	- b) Elegir ver contrato.

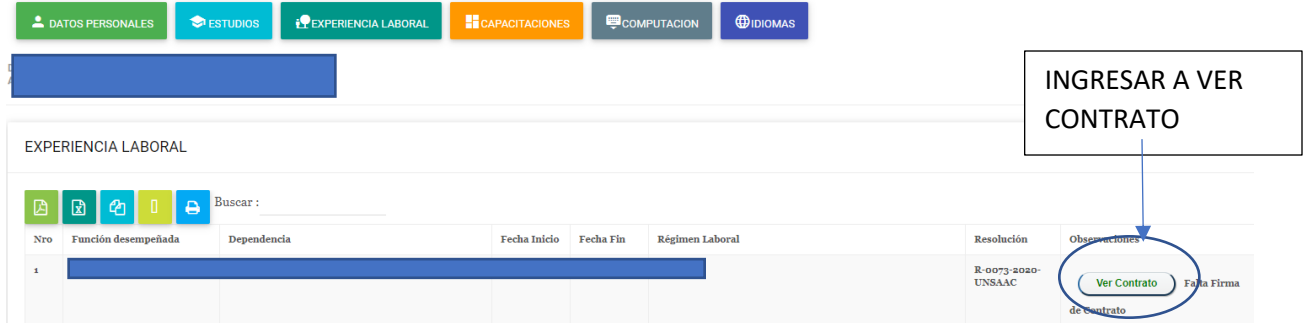

- 2. En la parte superior del contrato podrá visualizar declaraciones juradas
	- a. Ingresar presionando el botón declaraciones juradas.

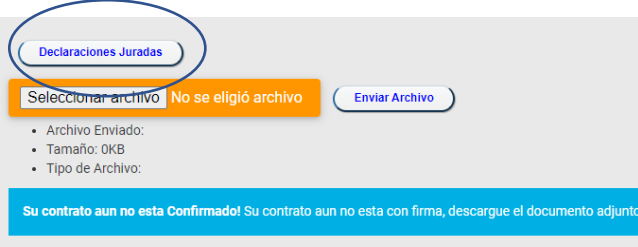

- 3. Completar el formulario de declaraciones.
	- a. Subir los documentos de sustento como lo solicita el formulario
	- b. Seleccione el documento de sustente en caso sea su sistema Pensionario AFP o 20530.

## **UNVIERSIDAD NACIONAL DE SAN ANTONIO ABAD DEL CUSCO MANUAL DE PRESENTACION DE DECLARACIONES JURADAS PARA EFECTOS DE REMUNERACION UNIDAD DE TALENTO HUMANO – AREA DE REMUNERACIONES**

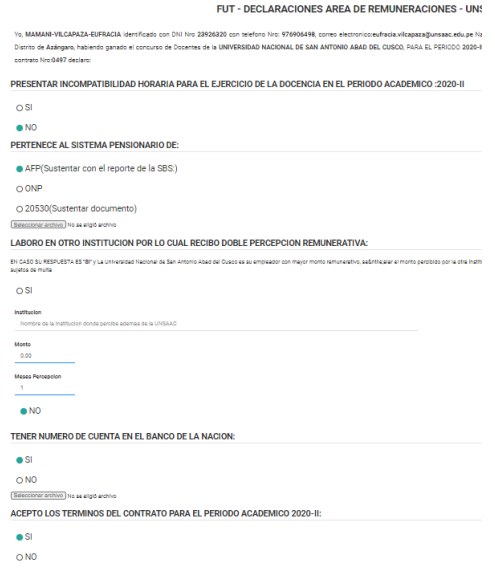

4. Tome nota las recomendaciones y completado el formulario presione el botón enviar

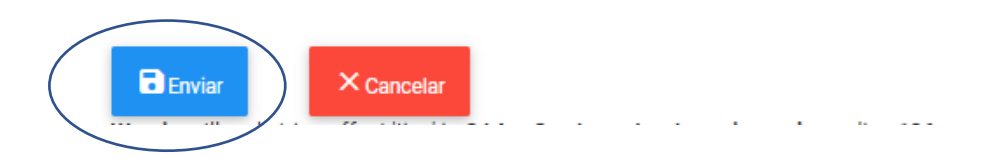

- 5. Luego de completar el registro este le mostrara un botón para ver el documento en formato pdf.
	- a. Para poder ver el formato de su declaración jurada complete presión el botón mostrar versión de impresión

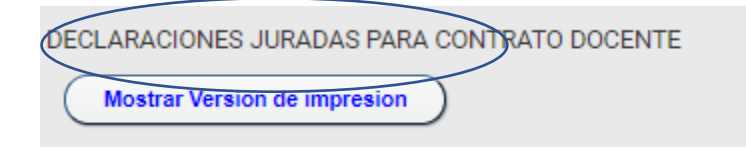

6. El Sistema le mostrará el formato llenado con vista de impresión.

## **UNVIERSIDAD NACIONAL DE SAN ANTONIO ABAD DEL CUSCO MANUAL DE PRESENTACION DE DECLARACIONES JURADAS PARA EFECTOS DE REMUNERACION UNIDAD DE TALENTO HUMANO – AREA DE REMUNERACIONES**

- a. Descargue el documento.
- b. Imprima y firme el documento.
- c. Escanee el documento en formato pdf.

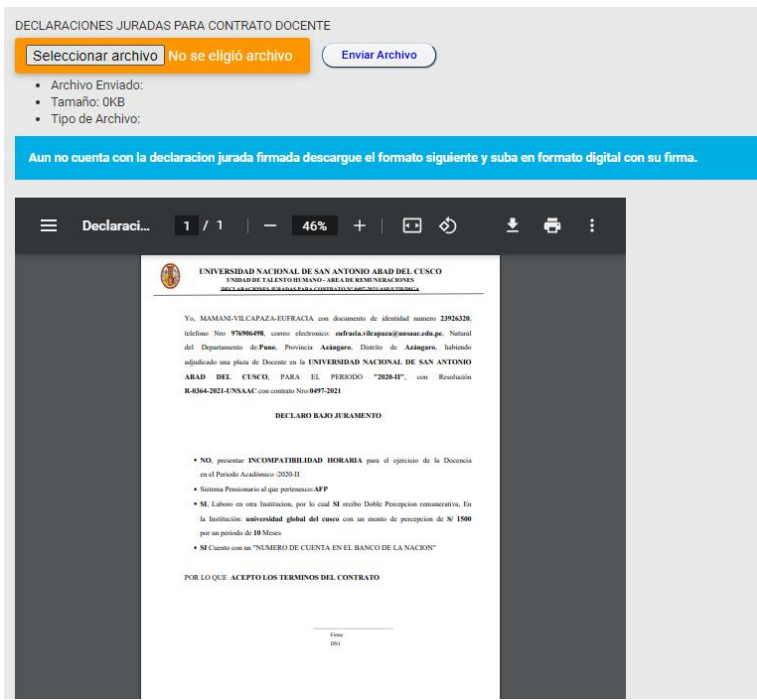

7. Suba el documento firmado y escaneado presionando el botón seleccionar archivo y finalizar con presionar el botón enviar archivo.

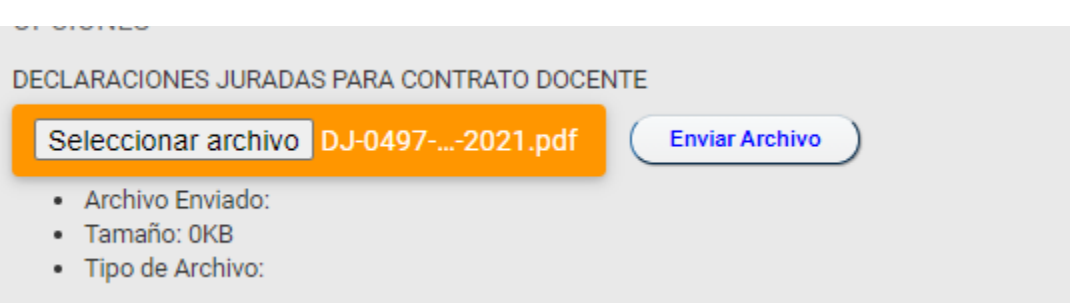

8. Para verificar si el documento ha sido subido correctamente, esta le mostrará la versión firmada.